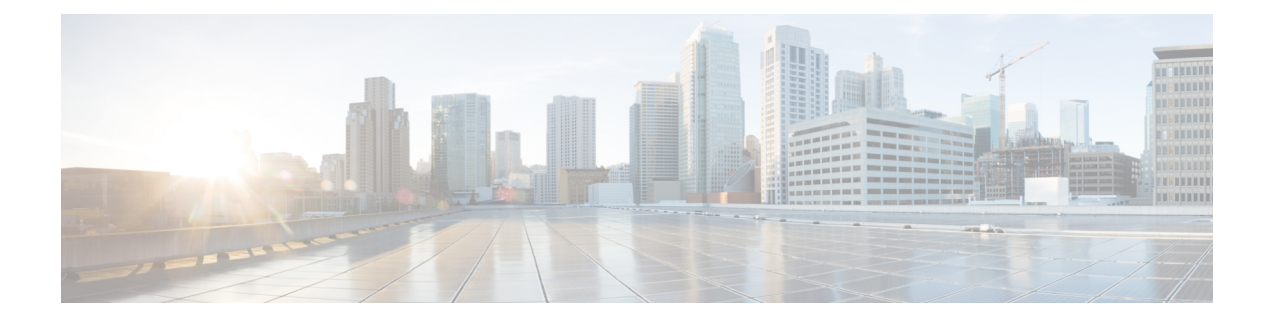

## **System Configuration**

- System [Configuration](#page-0-0) Settings, on page 1
- System Alias and [Banner,](#page-0-1) on page 1
- Login [Attempts](#page-1-0) and Lockout Time, on page 2

## <span id="page-0-1"></span><span id="page-0-0"></span>**System Configuration Settings**

There is a number of global system settings that are available under **Admin** > **System Configuration**, which you can configure for your Multi-Site Orchestrator as described in the following sections.

## **System Alias and Banner**

This section describes how to configure an alias for your Multi-Site Orchestrator as well as enable a custom GUI-wide banner to be displayed at the top of your screen, as shown in the following figure.

**Figure 1: System Banner Display**

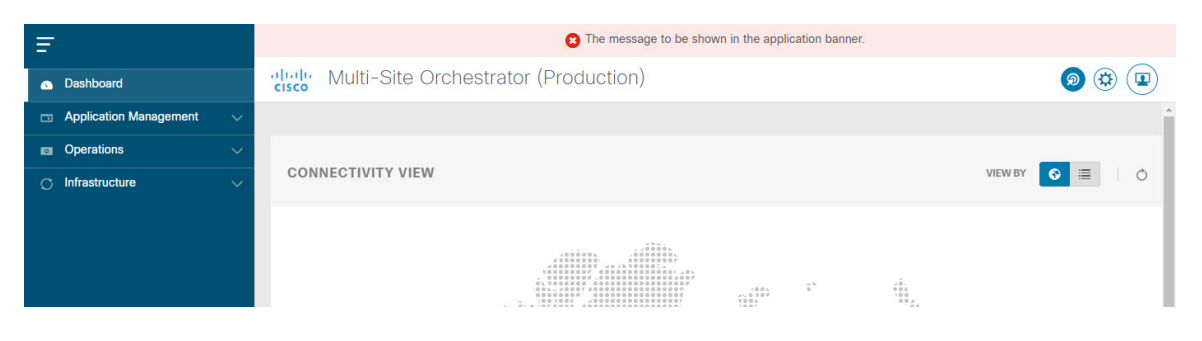

- **Step 1** Log in to your Orchestrator.
- **Step 2** From the left navigation pane, select **Admin** > **System Configuration**.
- **Step 3** Click the **Edit** icon to the right of the **System Alias & Banners** area.

This opens the **System Alias & Banners** settings window.

- **Step 4** In the **Alias** field, specify the system alias.
- **Step 5** Choose whether you want to enable the GUI banner.
- **Step 6** If you enable the banner, you must provide the message that will be displayed on it.
- **Step 7** If you enable the banner, you must choose the severity, or color, for the banner.
- **Step 8** Click **Save** to save the changes.

## <span id="page-1-0"></span>**Login Attempts and Lockout Time**

When the Orchestrator detects a significant number of failed consecutive login attempts, the user is locked out of the system to prevent unauthorized access. You can configure how failed log in attempts are treated, for example the number of failed attempts before lockout and the length of the lockout.

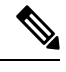

**Note** This feature is enabled by default when you first install or upgrade to Release 2.2(1) or later.

- **Step 1** Log in to your Orchestrator.
- **Step 2** From the left navigation pane, select **Admin** > **System Configuration**.
- **Step 3** Click the **Edit** icon to the right of the **Fail Attempts & Lockout Time** area.

This opens the **Fail Attempts & Lockout Time** settings window.

- **Step 4** From the **Fail Attempt Settings** dropdown, select the number of attempts before the user is locked out.
- **Step 5** From the **Lockout Time (Minutes)** dropdown, select the length of the lockout.

This specifies the base lockout duration once it's triggered. The timer is extended up to three times exponentially with every additional consecutive login failure.

**Step 6** Click **Save** to save the changes.